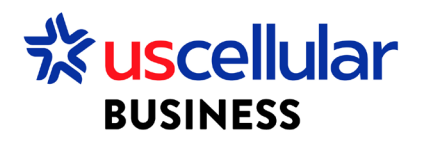

## Convert a CSV file to Excel

- 1. Download the CSV file to your computer
- 2. Open Excel
- 3. Click the Data tab on the top of the page

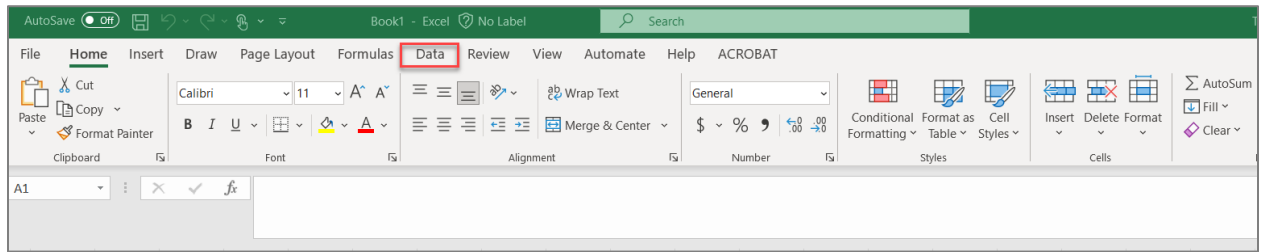

4. Click the 'From Text/CSV' icon

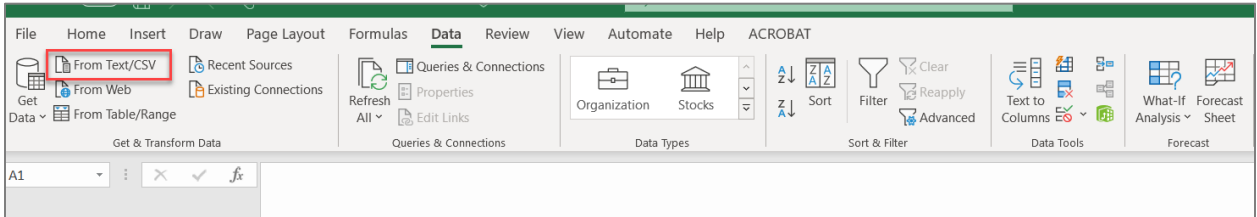

- 5. Select the CSV file that you just downloaded to your computer and Import
- 6. When the Csv file pops up make sure the Delimiter is set to Custom and the pipe is selected as the custom delimiter

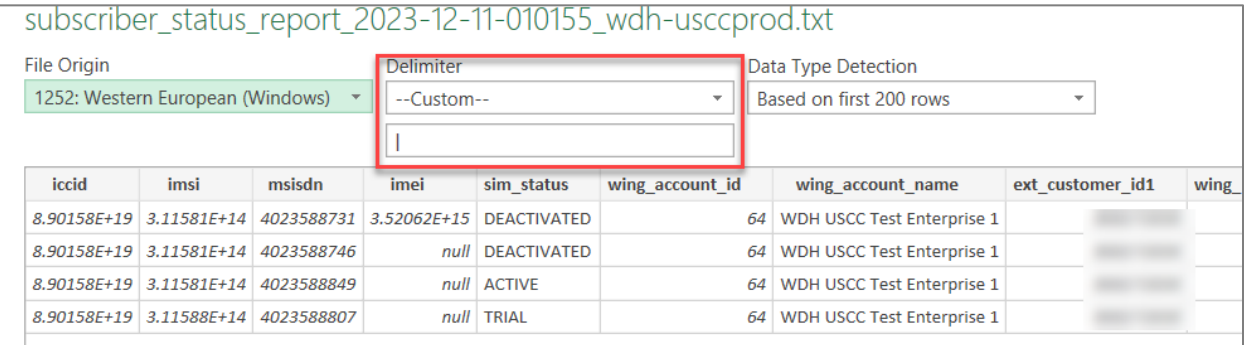

7. Click Transform Data

8. If you do not want any Decimal or scientific notation numbers, change the data type in each column(s) to text

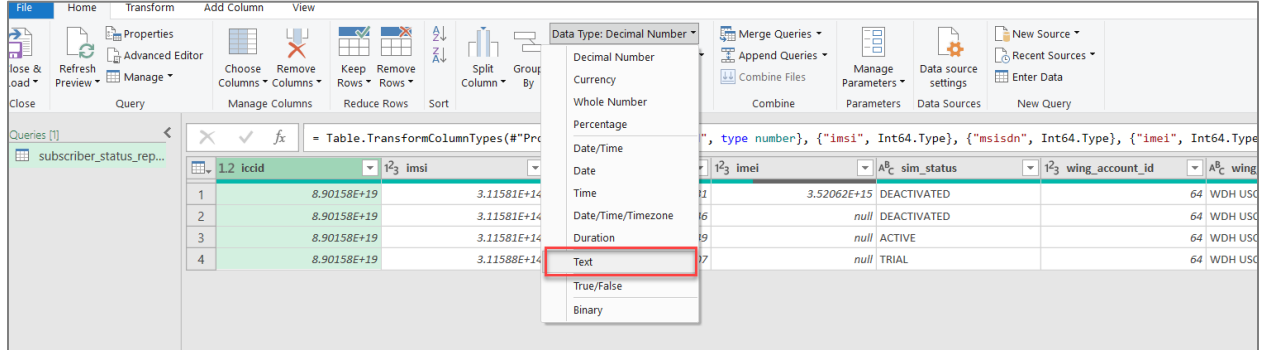

9. Once done click on Close and Load

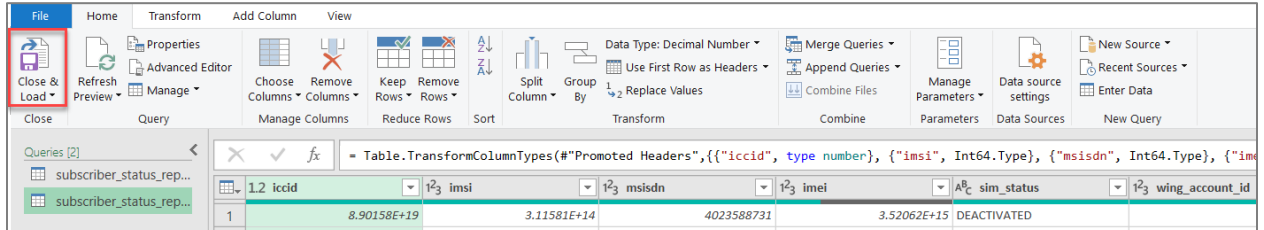